## Первый запуск ПАК Интеграция

В процессе первого запуска потребуется обновить базу данных и подключить лицензию ПАК Интеграция.

## Подготовка к работе

1. Запустите программу «Администратор системы». Для этого выберите Пуск — ПАК Интеграция — Администратор системы.

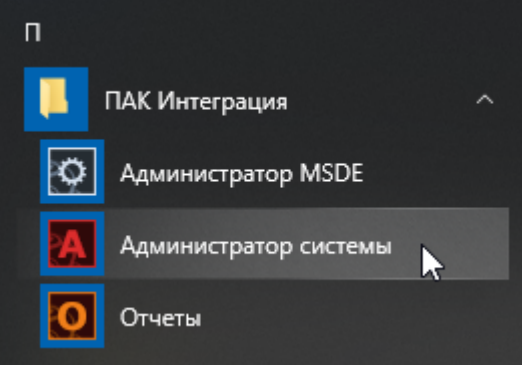

## 2. Введите данные аутентификации:

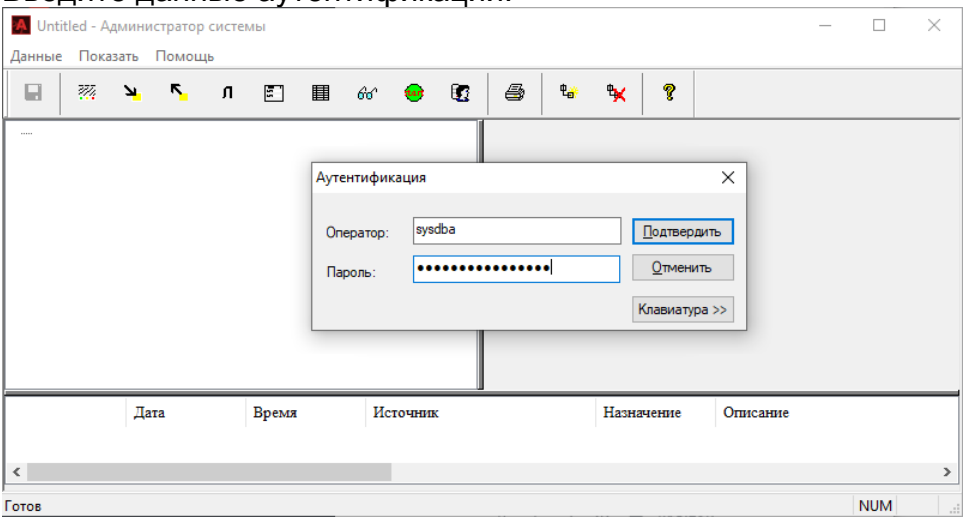

- a. В поле Оператор введите sysdba;
- b. В поле Пароль введите Masterkey9600613.
- 3. Выполните обновление базы данных. Для этого в окне запроса на обновление нажмите на кнопку ОК.

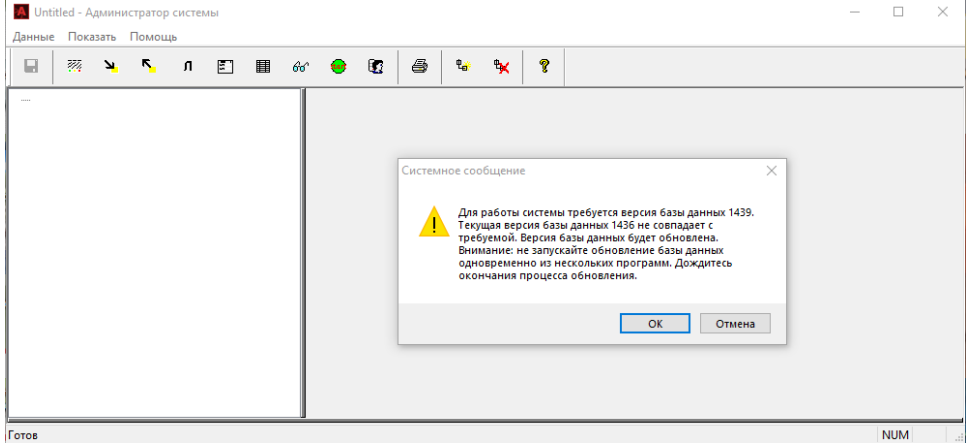

4. Отобразится окно приложения «Администратор системы».

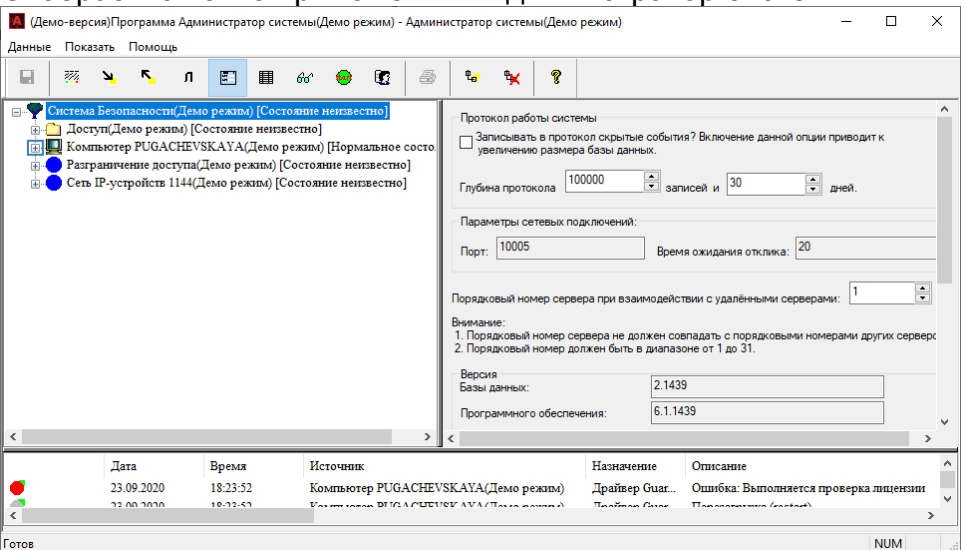

5. Раскройте дерево дочерних элементов к элементу Компьютер. Для этого нажмите на кнопку  $\mathbf E$  Раскрыть слева от элемента.

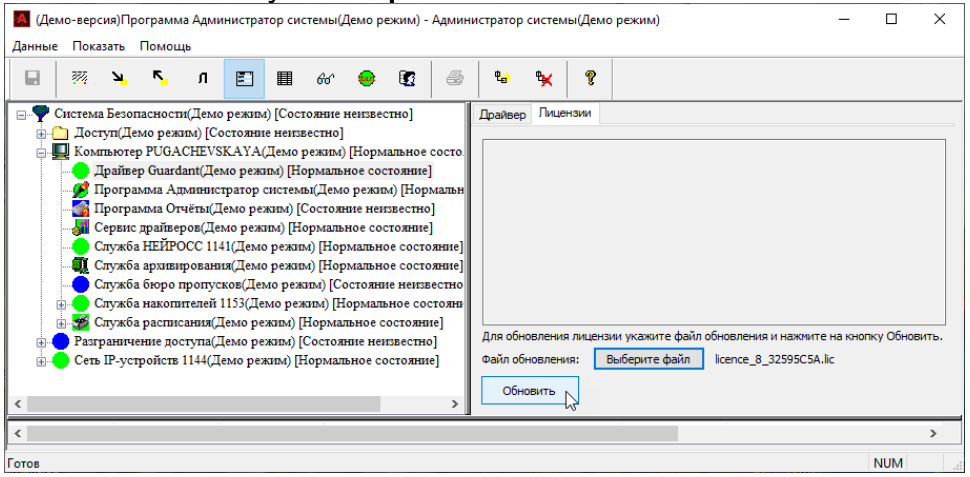

- 6. На следующем шаге загрузите лицензионный файл:
	- a. В дереве элементов щелчком левой клавишей мыши выделите элемент Драйвер Guardant.
	- b. В окне свойств справа перейдите к вкладке **Лицензии**.
	- c. В поле Файл обновления укажите путь к файлу лицензии. Нажмите на кнопку Обновить.
	- d. Дождитесь сообщения об успешной загрузке данных.

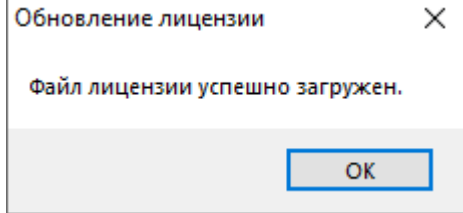

## 7. На вкладке **Лицензии** отобразится список лицензий из файла.

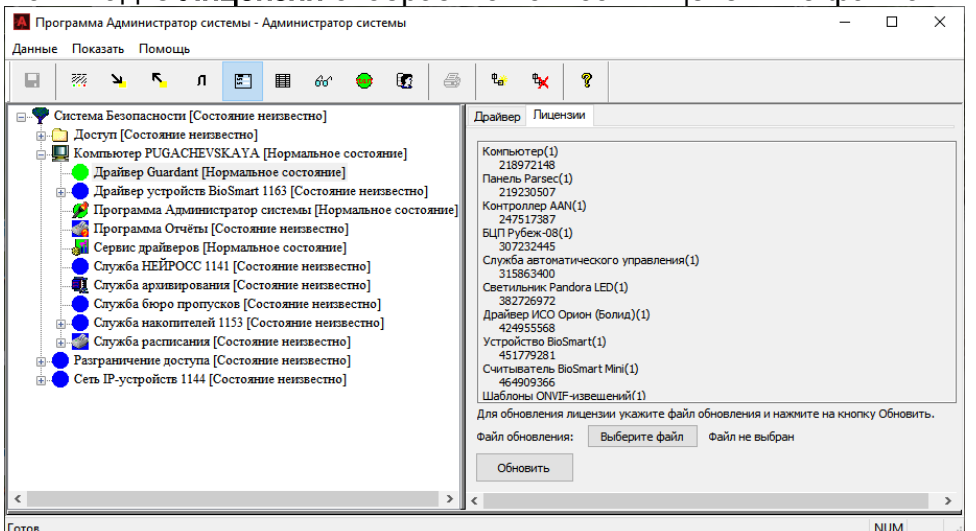

- 8. Выполните перезагрузку компьютера, чтобы выйти из демонстрационного режима.
- 9. Запустите [Службу накопителей,](https://support.itrium.ru/pages/viewpage.action?pageId=218857561) [Службу архивирования](https://support.itrium.ru/pages/viewpage.action?pageId=218562594) и [Службу расписания](https://support.itrium.ru/pages/viewpage.action?pageId=218759254) с параметром [В выделенном приложении]. Данные службы предварительно настроены на создание резервных копий базы данных. Резервная копия потребуется в случае выхода сервера из строя [[Восстановление базы данных\]](https://support.itrium.ru/pages/viewpage.action?pageId=941883522).
- 10. Выполните настройку требуемых служб и драйверов согласно [руководствам](https://support.itrium.ru/pages/viewpage.action?pageId=941883564)  [пользователя](https://support.itrium.ru/pages/viewpage.action?pageId=941883564).